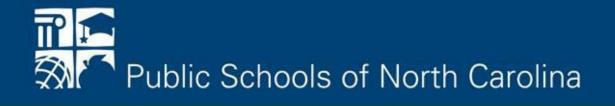

## Unique Identifier for Staff (Staff UID) For LINQ NC Desktop Application Users

# **Staff UID System Overview**

- The Unique Identifier for Staff System (Staff UID) will assign a unique identifier to Staff who participate in the North Carolina public school system.
- Unique IDs follow staff between school districts and remain valid even if they move out of state and then return to a NC public school.
- UIDs for K-12 staff members is a key component of providing access to various State and local IT applications, such as the NCEdCloud IAM Service.
- Staff UID is built on the eScholar Uniq-ID® for Staff product.

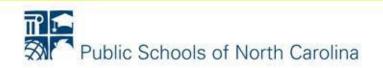

#### **Match Probability**

The newly submitted staff record is compared against all existing staff records to determine the probability that two staff records are the same individual.

A numerical value (1 to 100) is assigned by Staff UID to represent the matching probability of a pair of staff records.

- 1 87 = No Match
  - If the system finds no matching staff record, it will create a new Staff ID.
- 88 93 = Near Match
  - If the system encounters a Near Match, multiple Matches, or any combination of both, it will mark the record as 'Resolve Near Matches'. *These records need to be reviewed and resolved by the school district or charter school.*
- 94 100 = Match
  - If the system finds an exact matching staff record, it will assign a new Staff ID.

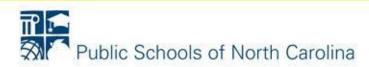

# Staff UID – Key Terms

#### **Exact Match Rule**

A new staff record loaded into Staff UID will be considered an exact match if the following data is the same:

- Staff ID
- Last Name
- First Name
- Date of Birth

Importing the staff UIDs into the payroll source system will result in more exact matches and few near matches.

#### **Batch File**

A single staff record, or group of staff records, submitted together in a single file for the purpose of assigning new identifiers or updating preexisting identifiers.

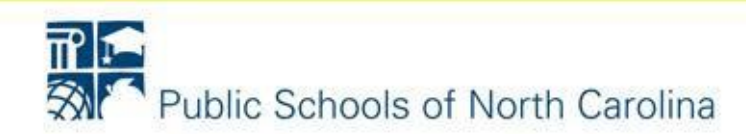

# Fields Used by the UID Matching Engine

#### **Match Rules for Staff UID**

| Field                          | Weight                                                                                                    |
|--------------------------------|----------------------------------------------------------------------------------------------------|
| First Name                     | High                                                                                                    |
| Middle Name                    | High                                                                                                    |
| Last Name                      | High                                                                                                    |
| (Includes suffix if specified) |                                                                                                    |
| Date of Birth                  | Medium                                                                                                    |
| Gender                         | Low                                                                                                    |
| Social Security Number         | Medium                                                                                                    |
| Ethnicity Code                 | Low                                                                                                    |
| Previous Last Name             | High if initial match is not found on last name;<br>Not Evaluated if initial match is found on last name. |

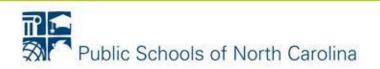

# **Navigating Staff UID – Home Page**

- The Home Page will be displayed after a successful login.
- The Home Page consists of a side menu bar and 4 different sections that allow you to quickly access various information.

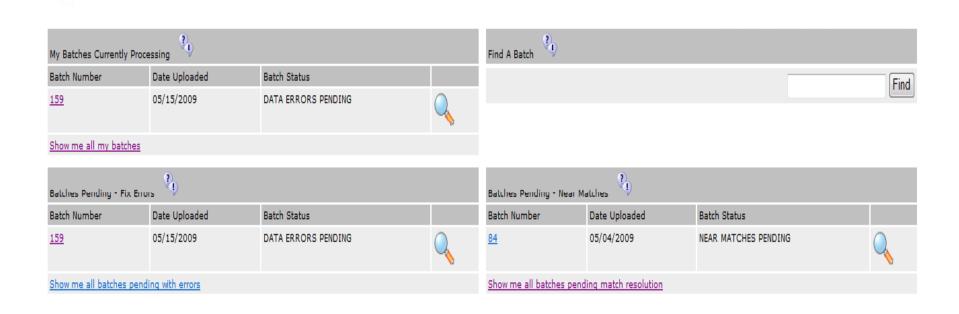

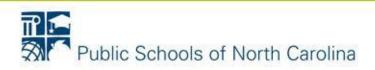

PUBLIC SCHOOLS OF NORTH CAROLINA

State Board of Education | Department of Public Instruction

#### Menu

Home Page

Download

My Batches

My Staff

Search

Upload File

The left side of each screen will contain a menu bar that allows access to the various Staff UID system components.

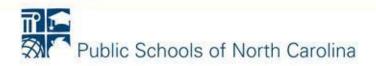

# **Navigating Staff UID – Icons**

• Staff UID uses several graphical buttons for navigation purposes.

|   | Clicking this image starts a process based upon status / next step.     |
|---|-------------------------------------------------------------------------|
| Q | Clicking this image allows the user to view the details of the process. |
| 8 | Clicking this image starts a download of an application related file.   |

- The Staff UID system contains many pages that display lists of items. All lists may not show all rows on one page. To navigate to other pages in a list, use the FIRST, PREV, NEXT, and LAST buttons on the bottom of each page.
- Most lists in the Staff UID system can be sorted by clicking on the applicable column header.

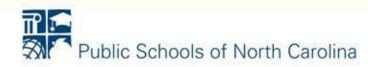

# **Navigating Staff UID – Find A Batch**

• To find a batch, enter a Batch Id in the **Find a Batch** field and click the **FIND** button.

| Find A Batch |  |      |
|--------------|--|------|
|              |  | Find |

• If a matching batch is found, that batch will be listed in the Batch List.

|              |             |                     | 26                | Find     |
|--------------|-------------|---------------------|-------------------|----------|
| Find a Batch |             |                     |                   |          |
| Batch Number | Upload Date | Batch Status        | Number Of Records | $\frown$ |
| 26           | 08/06/2008  | DATA ERRORS PENDING | 5                 |          |

• To work on a particular batch, click the Q icon in the right-most column.

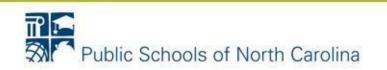

# **Staff UID Assignment Process Overview**

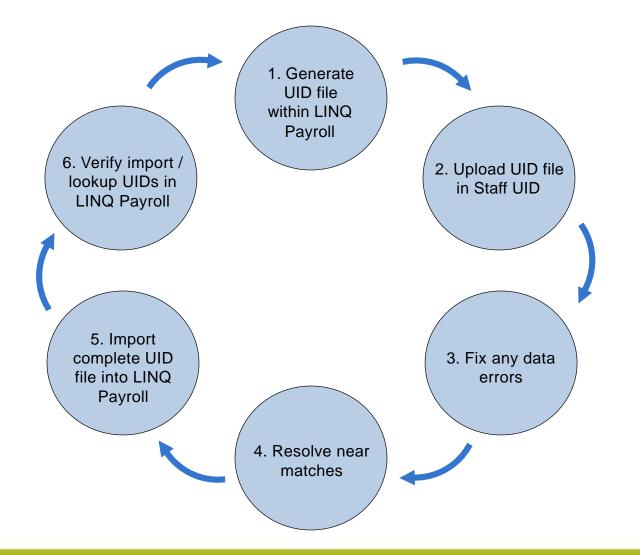

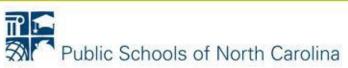

# Staff UID Process Step 1: Generate UID File in LINQ Desktop Application

- LEA/Charter generates the Staff UID file from their payroll system, from within the LINQ v6 application.
- To create the Staff UID file, perform the following steps:
  - Sign on to Payroll
  - Select State Specific
  - Select UID Export/Import

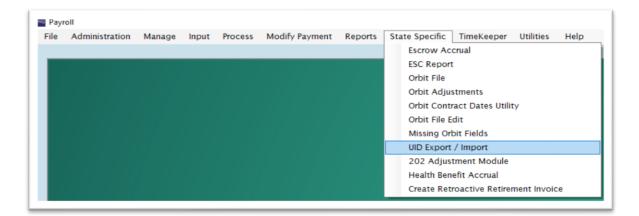

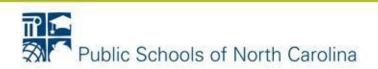

# Staff UID Process Step 1: Generate UID File in LINQ Desktop Application

- Select the Export radio button
- Select the CALENDAR month and CALENDAR Year that you wish to create a file for.
- Select Fixed for the File Format
- The Field Qualifier field should remain blank.
- Click I to browse to a folder location where you want the file saved then click the Export button
- The Staff UID file is named UIDStaffYYPP.txt, where YY=Calendar year and PP=Calendar month

| Export         | O Import                      |
|----------------|-------------------------------|
| Include V      | unteers                       |
| Calendar Mo    | h: 08 v Calendar Year. 2019 v |
| File Format:   | ● Fixed ○ Comma ○ Tab ○ Pipe  |
| Field Qualifie | ~                             |
| Export File    |                               |
| C:\UIDStaf     | 002.txt                       |
|                |                               |
|                |                               |
|                |                               |

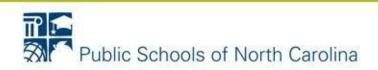

# Staff UID Process Step 1: Generate UID File in LINQ Desktop Application

When the data begins exporting, a status bar will appear.

| <ul> <li>Export</li> </ul> | C Import                          |              |  |
|----------------------------|-----------------------------------|--------------|--|
| include                    | Exporting UID File                |              |  |
| Calendar M                 | Status: 48%                       |              |  |
| File Format                | Elapsed Time:                     | 0 min 7 sec  |  |
| Field Qualif               | Estimated Time:                   | 0 min 14 sec |  |
|                            | Number of Employees Processed:    | 732          |  |
| Export File<br>C:\Users\   | Number of Employees to be Process | ed: 1512     |  |
| L                          |                                   |              |  |
|                            |                                   |              |  |

Once the export is complete, the message box below will appear.

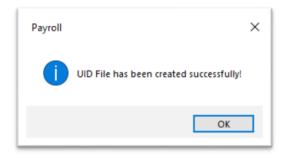

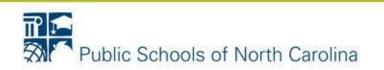

|   | Menu        |   |
|---|-------------|---|
|   | Home Page   |   |
|   | Download    |   |
|   | My Batches  |   |
|   | My Staff    |   |
|   | Search      |   |
| ( | Upload File | ) |
|   |             |   |

- Log in to Staff UID.
- Click the **Upload File** link from the Menu Bar.
- This module will allow users to upload their Staff UID batch files which were exported from the LINQ Payroll system.

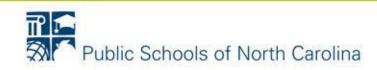

## Staff UID Process Step 2: Upload UID File in Staff UID

To upload a UID file, perform the following steps in the Staff UID system:

- 1. Click on the **Upload File** link under Menu.
- 2. The system will display the following **Upload Batch** page.

| Upload Batch 🔍      |                                           |
|---------------------|-------------------------------------------|
| * Template :        | eScholar Uniq-ID for Staff 2.0 Template 👻 |
| * Field Delimiter : | FIXED -                                   |
| Field Qualifier :   | •                                         |
| Ignore First Row :  | 🔘 Yes 🖲 No                                |
| * File :            | Browse                                    |
|                     | Upload                                    |

- 3. Fill in the options as they are displayed on this screen shot for the first four values.
- 4. Click the **Browse** button and navigate to the saved UID batch file that was exported from the LINQ Payroll system.
- 5. Click the **Upload** Button.

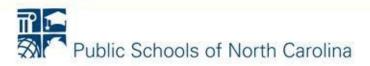

## Staff UID Process Step 2: Upload UID File in Staff UID

4. If the file successfully uploads, the system will display the following screen:

|        | Upload Success - Batch Number: 3622                                                                |
|--------|----------------------------------------------------------------------------------------------------|
| The fi | ile submitted file3_10k.txt has been uploaded. Click the button below to start validation process. |
|        |                                                                                                    |
|        | Validate                                                                                           |

If the file cannot be uploaded, an error message will be displayed indicating that the file is not valid.

5. After a file is uploaded successfully, the data within the file will be validated. Some examples of data validation include making sure each record has the correct number of fields, a date of birth, a gender, etc.

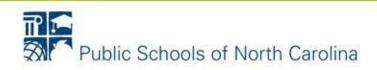

## **Staff UID Process Step 2: Upload UID File in Staff UID**

- 5. To start the Validation Process, click the Validate button or wait and the system will begin the Validation automatically.
- 6. A Validation in Progress screen will be displayed. Users can click the **Refresh Batch Statistics** button or wait 30 seconds to view the validation progress.

| Validation In Progress - Batch Number: 110                                                                                                    |
|----------------------------------------------------------------------------------------------------|
| The file Staff_Training_Sample_3.csv is in the process of being validated. The page will refresh every 30 seconds until validation is completed.<br>You may perform another action or close this window. The validation process will complete. |
| Refresh Batch Statistics                                                                                                    |

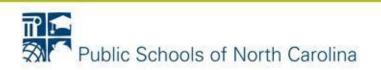

#### **Possible Validation Outcomes**

After data validation is complete, the system will identify if any errors exist in the batch file, and one of three outcomes will be reported:

#### Fatal File Errors:

- The file contained one or more *fatal file errors* and could not be processed.
- Invalid Data Errors:
  - The file contained one or more data errors.
- No Data Errors:
  - The file contained no data errors and the user can start ID assignment.

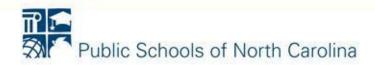

#### **Fatal File Errors**

The batch file will be rejected if a fatal error is found. Causes of a fatal error include:

- One or more fields have been omitted from a record.
- The maximum allowable number of data errors has been exceeded.
- One of the Upload options was not selected

If the system finds a fatal file error, it will display the following screen:

| Validation Failed - Batch Number: 24                                                                                      |                       |                      |                |  |
|----------------------------------------------------------------------------------------------------|-----------------------|----------------------|----------------|--|
| The file submitted 1_CreateStaff.txt has failed validation. File contained 10 fatal errors. File contained 0 data errors. |                       |                      |                |  |
| Fatal                                                                                                    | Errors                |                      |                |  |
| Error Description                                                                                                    | Number of Errors      |                      | Line Number(s) |  |
| Incorrect number of columns.                                                                                              | 10                    | 1, 10, 2, 3, 4, 5, 6 | i, 7, 8, 9     |  |
| Total Fatal Errors                                                                                                    | Total Fatal Errors 10 |                      |                |  |
| Data Errors                                                                                                    |                       |                      |                |  |
| Error Description                                                                                                    | Number of             | Errors               | Line Number(s) |  |
| Total Data Errors 0                                                                                                    |                       |                      |                |  |

If the file contains a fatal error, then the batch will not be loaded into the Staff UID system.

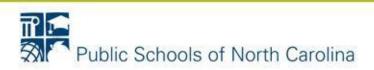

#### **Invalid Data Errors**

If data errors exist in the batch file, the number of errors will be displayed. Select the **View Validation Errors** button for more information.

| Validatio                | on Completed - Batch Number: 1                                                  | 126 🖣  |  |  |  |
|--------------------------|---------------------------------------------------------------------------------|--------|--|--|--|
|                          | has completed validation. The file co<br>re information, please click the butto |        |  |  |  |
|                          | Validation Statistics                                                           |        |  |  |  |
| Ready to Fix Data Errors |                                                                                 | 1      |  |  |  |
| Ready to Assign IDs      |                                                                                 | 6      |  |  |  |
| Total Records            |                                                                                 | 7      |  |  |  |
| Percentage Completed     |                                                                                 | 100.0% |  |  |  |
|                          | View Validation Errors                                                          |        |  |  |  |

**Note:** Data errors should be fixed in LINQ Payroll. After the errors are fixed in LINQ Payroll, users will need to complete Step 1 again then upload the new batch file to the Staff UID system.

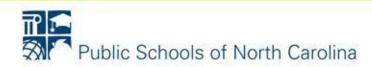

To create an "Errors to Fix" report of records that need to be corrected in the LINQ Payroll system, perform the following steps:

- 1. Select the **Download** link from the Main Menu.
- 2. The system will display 3 different tabs that provide access to download files. Select the **Other Downloads** tab.

|                              |             |                     |                   | Welcome, MFLANAGAN4147 [Sign Out] |
|------------------------------|-------------|---------------------|-------------------|-----------------------------------|
| Download IDs By Batch        | Downlo      | oad IDs By Location | Other Downloads   |                                   |
| Submission Type Extract Type |             |                     | From To           |                                   |
| All C Errors To Fix          | $\supset$   |                     |                   | Filter Results                    |
| Batch Number                 | Upload Date | Batch Status        | Number Of Records |                                   |
| <u>397</u>                   | 05/25/2009  | DATA ERRORS PENDING | 3                 | 8                                 |
| Displaying 1 to 1 of 1       |             |                     |                   | First Prev Next Last              |

- 3. Select "Errors to Fix" as the Extract Type.
- 4. Click the Download icon 🤩 in the far right column.
- 5. The system will display an **Extract Options** screen where details of the extract can be specified.

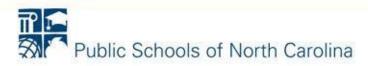

6. Complete the Extract Options Page as necessary.

| Extract Options          |                                           |
|--------------------------|-------------------------------------------|
| * Template :             | eScholar Uniq-ID for Staff 2.0 Template 👻 |
| * Field Delimiter :      | COMMA -                                   |
| Field Qualifier :        | •                                         |
| * Date Format :          | mm/d/yyyy                                 |
| * Include Field Header : | 🔘 Yes 🔍 No                                |
|                          | Download Back                             |

Note: Always select 'eScholar Unig-ID for Staff 2.0' in the Template field.

- 7. Click the **Download** button to extract the error file.
- 8. You will then see a File Extraction Complete message. Click the Download button to download the file.

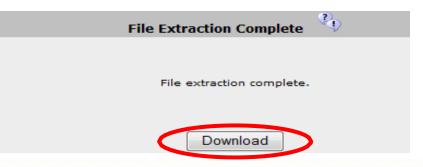

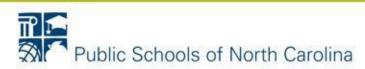

 You will be given the option to Open, Save, or Cancel. You will want to Save this file. The location where you Save the file does not matter.

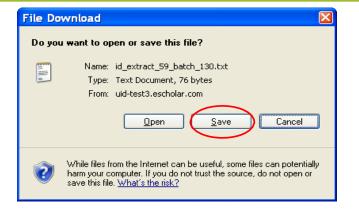

9. The "Errors to Fix" file will show the staff member's name toward the left of the file and the data error will be displayed to the far right.

,304,681\_Mitchel,James,,\_M>/5/1970,3423444,9999999999,N,,,,,,,,,A,,1398051,Ready to Fix Data Error (Invalid Ethnic Code.(W); ,304,681,Bakula,Scott,,,,7/31/1969,34242,999999999,N,WH,,,,,,,,A,,1398052,Ready to Fix Data Errors,Invalid Gender.(m); ,304,681,Piper,Peter,,,,7/5/1990,42342,999999999,N,BL,,,,,,A,,1398053,Ready to Fix Data Errors,Gender is required.;

10. Correct the staff data errors in LINQ Payroll then complete Steps 1 and 2 again.

**Note:** The text file can be imported into MS Excel and saved as a worksheet to enhance viewing of the data errors.

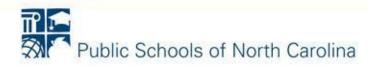

File Edit Format View Help

If data errors still exist after loading the new batch file into the Staff UID system, the errors can be fixed by performing the following steps:

- 1. From the Home Page, click the details icon 4 for the batch with the **Data Errors Pending** status.
- 2. The system will display all records that have data errors:

| Select All In Page      |                   |           | Cancel All Checked Records |            | Cancel All Error Records In This List |
|-------------------------|-------------------|-----------|----------------------------|------------|---------------------------------------|
| Fix Errors - Batch: 169 |                   |           |                            |            |                                       |
| District Code           | School Code       | Last Name |                            | First Name |                                       |
| 🔲 310 - Duplin County   | 304 - Mock School | Appel     |                            | Ken        |                                       |
| Displaying 1 to 1 of 1  |                   |           |                            |            | First Prev Next Last                  |

3. Click  $\bigcirc$  to the right of the record you wish to fix.

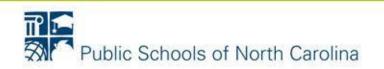

4. The system will display the staff information in a Fix Error Record form with an invalid message in red under each data issue.

| Fix Error Record       |                            |                   |
|------------------------|----------------------------|-------------------|
|                        | Ge                         | neral Information |
| * First Name:          | George                     | ]                 |
| Middle Name:           | L.                         |                   |
| * Last Name:           | Macon                      |                   |
| Suffix:                |                            |                   |
| Full Staff Name:       |                            |                   |
| Previous Last Name:    |                            | ]                 |
| Itinerant Teacher:     | ○Yes ○No                   |                   |
| Staff ID:              |                            |                   |
|                        | Per                        | sonal Information |
| * Gender:              | ● Female ○ Male            |                   |
| * Date of Birth:       | 01 / 22 / 1980             |                   |
| SSN:                   |                            |                   |
| * Ethnic Code:         | Invalid Ethnic Code. (WHI) |                   |
| Ethnicity Sub Group:   | Not Applicable             |                   |
| Highest Degree Earned: | NotApplicable              | ~                 |
| Address 1:             | 2846 Wycliff Rd            |                   |
| Address 2:             |                            |                   |

5. Correct all data errors on the page.

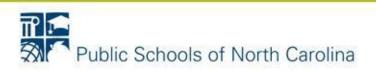

6. After all data errors are corrected, select the **Update Staff Record** button.

\*If the Annual Salary field is 0, delete the 0 then click the Update Staff Record button.

|                       | Vocationa                               | Information |
|-----------------------|-----------------------------------------|-------------|
| * District Code:      | 310                                     |             |
| * Active:             | ◎ Yes ◎ No                              |             |
| * School Code:        | 304                                     |             |
| Hire Date:            |                                         |             |
| Annual Salary:        |                                         |             |
| Job Class:            | <b></b>                                 |             |
| * Alternate Staff ID: | 123112344                               |             |
|                       | Update Staff Record Cancel Back To List | ]           |

7. The system will display a confirmation message after the record is fixed:

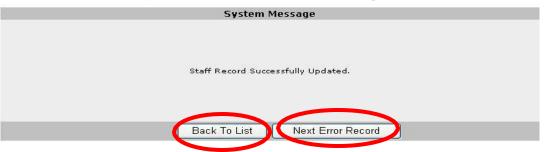

8. Click **Back To List** to select the next record from the list of data errors or move to the next record in the list by clicking **Next Error Record**.

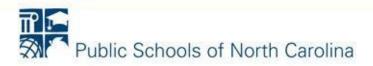

#### **No Data Errors**

If no data errors are found, or once all data errors have been corrected, click Start ID Assignment to initiate the process of generating and assigning UIDs to the records included in the batch file.

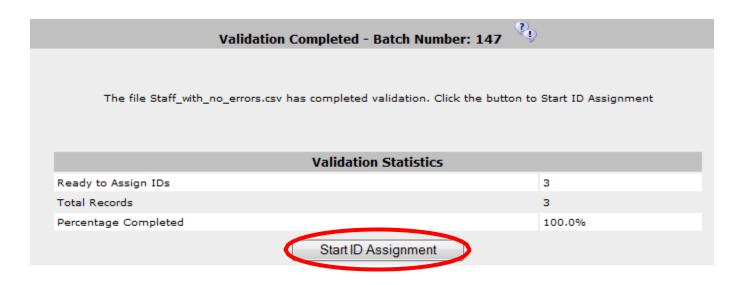

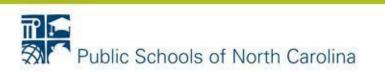

- 2. During ID Assignment, the system will display an Assignment in Progress page. Batch statistics are refreshed every 30 seconds or when the **REFRESH BATCH STATISTICS** button is selected.
- 3. An Assignment Completed page will be displayed after the assignment process is complete.

|               | Assig                             | nment Completed - Batch Number: 147                                                       | , Q    |        |
|---------------|-----------------------------------|-------------------------------------------------------------------------------------------|--------|--------|
| The file      |                                   | has completed the ID assignment process. T<br>the button below to view pending near match |        | eview. |
|               |                                   | Assignment Statistics                                                                     |        |        |
|               | New ID Assigned - No Matching Rec | 2                                                                                         |        |        |
|               | Ready to Resolve Near Matches/Du  | plicates                                                                                  | 1      |        |
| Total Records |                                   |                                                                                           | 3      |        |
|               | Percentage Completed              |                                                                                           | 100.0% |        |
|               |                                   | View Pending Near Matches                                                                 |        |        |

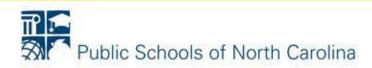

If there are any near matches identified during the ID Assignment process, the following steps can be followed to resolve them:

- 1. From the Home Page, click the **Near Matches Pending** status.
- 2. The system will display all near match records within the batch.

| esolve Near Matches - Batch: 157 |                   |           |            |                      |
|----------------------------------|-------------------|-----------|------------|----------------------|
| District Code                    | School Code       | Last Name | First Name |                      |
| 310 - Duplin County              | 304 - Mock School | Connel    | Jeff       |                      |
| 310 - Duplin County              | 308 - Mock School | Gordon    | Jeffrey    | Q                    |
| isplaying 1 to 2 of 2            |                   |           |            | First Prev Next Last |

3. Click the  $\mathbb{Q}$  icon to the right of the near match you want to review.

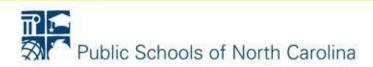

- 4. The system will display a Resolve Near Matches Summary page which includes submission record and potential match record details.
  - The Submission record (top) is the record that was just loaded into the system.
  - The Potential Match record (bottom) is the record that is currently in the Staff UID System.

| Resolve Match for Staff Member : 406044       |                                         |            |            |                      |         |          |
|-----------------------------------------------|-----------------------------------------|------------|------------|----------------------|---------|----------|
| Submission Record                             |                                         |            |            |                      |         |          |
| First Name: Megan                             | Middle Name:                            | В          | Last Name: | Phillips             | Suffix: | Jr       |
| Gender: Female                                | Date Of Birth:                          | 08/17/1990 | Ethnicity: | White (Not Hispanic) | SSN:    | ######## |
| Create New Cancel Back To Batch De            | Create New Cancel Back To Batch Details |            |            |                      |         |          |
| Potential Match (Staff Id: 2533525669 - Proba | ability: 88.0%                          | 6 <b>)</b> |            |                      |         |          |
| First Name: Megan                             | Middle Name:                            |            | Last Name: | Winchester           | Suffix: |          |
| Gender: Female                                | Date Of Birth:                          | 08/17/1990 | Ethnicity: | White (Not Hispanic) | SSN:    | ######## |
| Compare                                       |                                         |            |            |                      |         |          |

#### 5. Select the Compare button to view additional details about the 2 records.

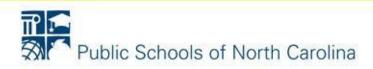

6. Determine if the Submission record (left) is the same staff member as the Potential Match record (right).

| Near Match Details.    |                           |                                                    |
|------------------------|---------------------------|----------------------------------------------------|
|                        | Submission Record: 406044 | Potential Match: 2533525669 ( View Staff Profile ) |
| General Information    |                           |                                                    |
| Staff ID:              |                           | 2533525669                                         |
| First Name:            | Megan                     | Megan                                              |
| Middle Name:           | Beerless B                |                                                    |
| Last Name:             | Phillips                  | Winchester                                         |
| Suffix:                | Jr                        |                                                    |
| Full Name:             |                           |                                                    |
| Previous Last Name:    | Winchester                |                                                    |
| Personal Information   |                           |                                                    |
| Gender:                | Female                    | Female                                             |
| Date Of Birth:         | 08/17/1990                | 08/17/1990                                         |
| SSN:                   | #########                 | *****                                              |
| Ethnic Code:           | White (Not Hispanic)      | White (Not Hispanic)                               |
| Ethnicity Subgroup:    |                           |                                                    |
| Highest Degree Earned: |                           |                                                    |
| Address1:              |                           |                                                    |
| Address2:              |                           |                                                    |
| City:                  |                           |                                                    |
| State:                 |                           |                                                    |
| Zip Code:              |                           |                                                    |
| Vocational Information |                           |                                                    |
| District Code:         | 450 - Henderson County    | 450 - Henderson County                             |
| School Code:           | 301 - Apple Valley Middle | 301 - Apple Valley Middle                          |
| Job Class:             |                           |                                                    |
| Annual Salary:         |                           |                                                    |
| Hire Date:             |                           |                                                    |
| Alternate Staff ID:    | 2                         | 2                                                  |
| Active:                | Yes                       | Yes                                                |
| Assign ID Cancel       | Back                      |                                                    |

The fields highlighted in yellow indicate differences between the 2 records. The SSNs are still being compared even though they are masked by #s.

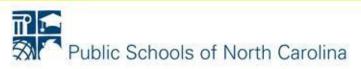

# **Staff UID Process Step 6 - Resolve Near Matches**

To view more information about the Potential Match record, click the View Staff
 Profile link.

| Near Match Details.       |                            |                                                   |  |  |  |
|---------------------------|----------------------------|---------------------------------------------------|--|--|--|
|                           | Submission Record: 4101642 | Potential Match: 7214526257 (View Staff Profile ) |  |  |  |
| <b>General Informatio</b> | n                          |                                                   |  |  |  |
| Staff ID:                 | 7214526255                 | 7214526255                                        |  |  |  |
| First Name:               | STACEY                     | STACY                                             |  |  |  |
| Middle Name:              | P                          |                                                   |  |  |  |
| Last Name:                | MOORE                      | MOORE                                             |  |  |  |
| Suffix:                   |                            |                                                   |  |  |  |
| Full Name:                | MOORE, STACEY P            | MOORE, STACY                                      |  |  |  |
|                           |                            |                                                   |  |  |  |

 A pop-up window will display more information about the record. The Vocational and Historical Information tabs will display employment information about the staff member which might be useful when conducting research.

| 🖉 Staff Deta       | ils - Window        | s Internet Explorer                                                                        |          |
|--------------------|---------------------|--------------------------------------------------------------------------------------------|----------|
| 🖉 https://cedars.r | hcpublicschools.gov | /staffid/staffDetailsPopup.do?staffid=52482165758.start=8.end=8.popup=true8.tab=vocational |          |
|                    |                     |                                                                                            | ^        |
|                    |                     |                                                                                            |          |
| General Infor      | mation              | Personal Information Vocational Information History Information                            |          |
|                    |                     |                                                                                            |          |
|                    | 06B Crossnore       | Academy - 000 Crossnore Academy                                                            |          |
| 000 20             | Job Class:          |                                                                                            |          |
| 400                | Hire Date:          | 11/22/2010                                                                                 |          |
|                    | Annual Salary:      | \$\$\$\$\$\$                                                                               |          |
|                    | Alternate Staff ID: | 33628                                                                                      | _        |
|                    | Active:             | Yes                                                                                        | -        |
|                    | Last Update Date:   | 12/17/2010                                                                                 |          |
|                    | 880 Transylvan      | ia County Schools - 880 Locally Assigned                                                   |          |
|                    | Job Class:          |                                                                                            |          |
|                    | Hire Date:          | 08/22/2007                                                                                 |          |
|                    | Annual Salary:      | \$\$\$\$\$\$                                                                               |          |
|                    | Alternate Staff ID: | 3628                                                                                       |          |
|                    | Active:             | No                                                                                         |          |
|                    | Last Update Date:   | 06/29/2009                                                                                 |          |
|                    |                     |                                                                                            | *        |
| Done               |                     | 😜 Internet 🦓 👻 🗨                                                                           | 100% 🔹 🤮 |

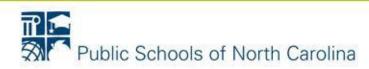

When reviewing near matches, one of the following actions can be taken:

**Assign ID:** If the Submission record is the same as the staff Potential Match record, "assign" the Staff ID of that matching staff member to the submitted staff member.

- The Staff ID of the Potential Match record is added to the Submission record. The other information in the Submission record will update the Potential Match record and the previous Potential Match record information is stored in the staff history.
- A new Staff ID is not created, since both the records were identified as belonging to the same staff member.

**Create New:** If no staff matches the submission staff record, create a new Staff ID.

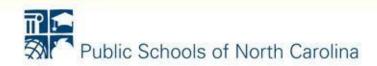

#### **Assign ID**

 If the potential match staff record listed is the same as the input staff whose record is being resolved, click the ASSIGN ID button on the Near Match Comparison page to assign the staff ID from the existing record to the submission record. (If the potential match staff record listed is not the same, go to the next step)

| Vocational Information |                           |                           |  |  |
|------------------------|---------------------------|---------------------------|--|--|
| District Code:         | 450 - Henderson County    | 450 - Henderson County    |  |  |
| School Code:           | 301 - Apple Valley Middle | 301 - Apple Valley Middle |  |  |
| Job Class:             |                           |                           |  |  |
| Annual Salary:         |                           |                           |  |  |
| Hire Date:             |                           |                           |  |  |
| Alternate Staff ID:    | 2                         | 2                         |  |  |
| Active:                | Yes                       | Yes                       |  |  |
| Assign ID Cancel Back  |                           |                           |  |  |

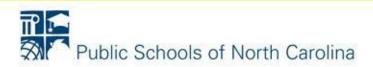

#### **Create New ID**

If the staff listed is different from the input staff whose record is being resolved, a new Staff ID will be created. To create a new Staff ID:

- Click the BACK button on the bottom of the Near Match Comparison page.
   The system will display the Resolve Near Match Summary page.
- Click the **CREATE NEW** button. The system will display a confirmation page displaying the newly created ID.

| Resolve Match for Staff Member : 405969                      |                |            |            |                      |         |          |
|--------------------------------------------------------------|----------------|------------|------------|----------------------|---------|----------|
| Submission Record                                            |                |            |            |                      |         |          |
| First Name: Kathryn                                          | Middle Name:   | с          | Last Name: | Myers                | Suffix: |          |
| Gender: Female                                               | Date Of Birth: | 01/20/1972 | Ethnicity: | White (Not Hispanic) | SSN:    | ******** |
| Create New Cancel Back To Batch Details                      |                |            |            |                      |         |          |
| Potential Match (Staff Id: 5126768476 - Probability: 91.0% ) |                |            |            |                      |         |          |
| First Name: KRYSTAL                                          | Middle Name:   | к          | Last Name: | MYERS                | Suffix: |          |
| Gender: Female                                               | Date Of Birth: | 01/20/1974 | Ethnicity: | Refused to Respond   | SSN:    | *******  |
| Compare                                                      |                |            |            |                      |         |          |

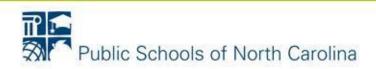

## Staff UID Process Step 5 – Import Staff UID file into LINQ

After the all data errors have been fixed, all near matches have been resolved and the ID assignment process has completed, Staff IDs can be downloaded. To download Staff IDs, perform the following steps:

1. Click the 'Download IDs' button.

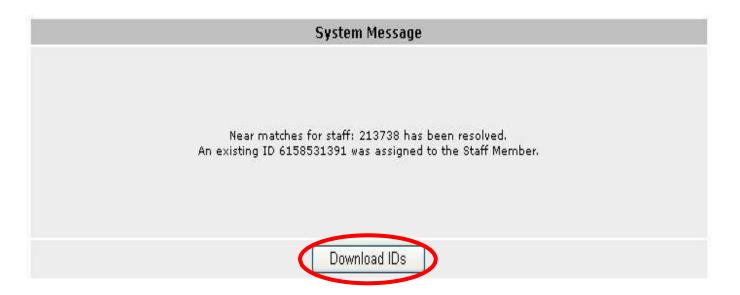

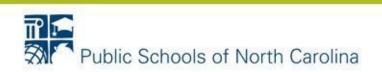

- 2. The system will display the **Download** module.
- 3. Complete the download form as pictured below.

| Extract Options          |                                             |
|--------------------------|---------------------------------------------|
| * Template :             | eScholar Uniq-ID for Staff 2.0 Template 💌 🍳 |
| * Field Delimiter :      | FIXED 🔽                                     |
| Field Qualifier :        |                                             |
| * Date Format :          | mm/dd/yyyy                                  |
| * Include Field Header : | 🔘 Yes 🖲 No                                  |
|                          | Download Back                               |

4. Click the **Download** button.

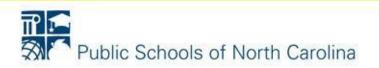

5. The system will briefly display a status message page and then a File Extraction complete notice. Click the Download button

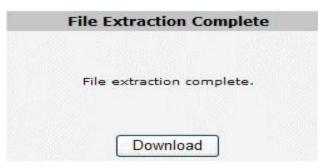

6. The system will display a File Download prompt. Click the Save button.

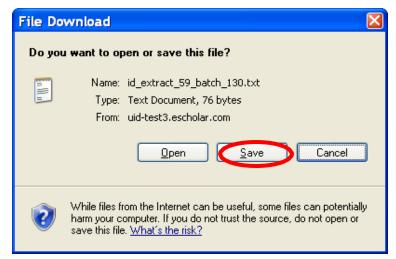

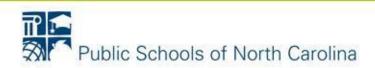

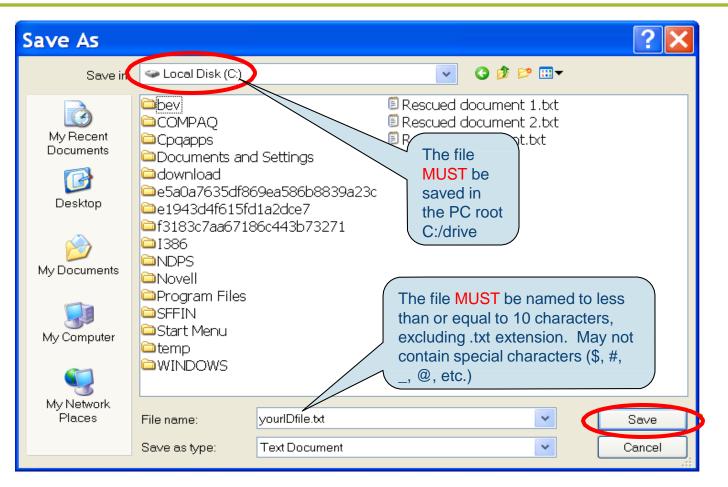

• Save the downloaded batch file of assigned Staff IDs anywhere on the PC it is accessible via the Windows "Browse for File" dialog.

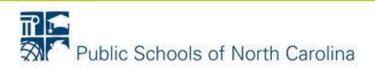

|                   | Download complete                                                                                                    |
|-------------------|----------------------------------------------------------------------------------------------------|
| Menu<br>Home Page | Download Complete                                                                                                    |
| Download          | extract_348_batch_454.txt from cedarstrain.schools.nc.gov                                                                |
| My Batches        | Downloaded: 80.3KB in 1 sec the name and                                                                                 |
| My Staff          | Download to:       C:\SFFIN\UID12345.txt       location of the         Transfer rate:       80.3KB/Sec       saved file. |
| Search            | Close this dialog box when download completes                                                                            |
| Upload File       | Open Open Folder Close                                                                                                   |

- Click the Close button.
- Return to the application home page by clicking the Home Page link in the Menu.

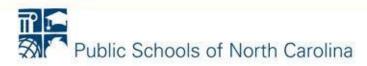

- The final step of the process is to import the UID file back into the payroll system. To import the Staff UID file, perform the following steps:
  - Sign on to LINQ Payroll
  - Select State Specific
  - Select UID Export/Import

| uno Payr | oll            |        |       |         |                |         |                                          |  |  |  |  |
|----------|----------------|--------|-------|---------|----------------|---------|------------------------------------------|--|--|--|--|
| File     | Administration | Manage | Input | Process | Modify Payment | Reports | State Specific TimeKeeper Utilities Help |  |  |  |  |
|          |                |        |       |         |                |         | Escrow Accrual                           |  |  |  |  |
|          |                |        |       |         |                |         | ESC Report                               |  |  |  |  |
|          |                |        |       |         |                |         | Orbit File                               |  |  |  |  |
|          |                |        |       |         |                |         | Orbit Adjustments                        |  |  |  |  |
|          |                |        |       |         |                |         | Orbit Contract Dates Utility             |  |  |  |  |
|          |                |        |       |         |                |         | Orbit File Edit                          |  |  |  |  |
|          |                |        |       |         |                |         | Missing Orbit Fields                     |  |  |  |  |
|          |                |        |       |         |                |         | UID Export / Import                      |  |  |  |  |
|          |                |        |       |         |                |         | 202 Adjustment Module                    |  |  |  |  |
|          |                |        |       |         |                |         | Health Benefit Accrual                   |  |  |  |  |
|          |                |        |       |         |                |         | Create Retroactive Retirement Invoice    |  |  |  |  |
|          |                |        |       |         |                |         |                                          |  |  |  |  |

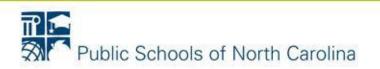

- Select the Import radio button.
- Select lot browse to the location where you saved the file in Step 5.

| xport / Import |              |               |                       |   |
|----------------|--------------|---------------|-----------------------|---|
| O Export       | Imposition   | ort           |                       |   |
| Import File    |              |               |                       |   |
| C:\Users\su    | san\Desktop\ | Current Issue | es\2_UIDStaff1805.txt | ] |
| File Format:   | Fixed        |               |                       |   |
| Staff ID       | Employee #   | Last Name     | First Name            |   |
| 3253578372     | 117285       | SMITH         | SARAH                 |   |
|                |              |               |                       |   |
|                |              |               |                       |   |
|                |              |               |                       |   |
|                | 🤣 Up         | odate UID     | Clear 🔀 Close         |   |

• The file will load in the grid for you to verify. Select the Update UID button to upload the file.

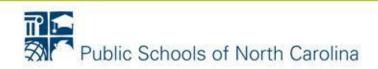

Once the import is complete, the message box below will appear.

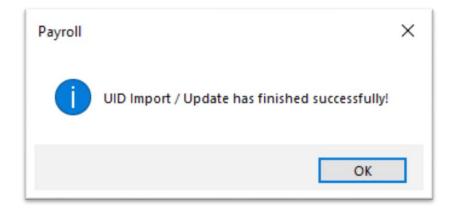

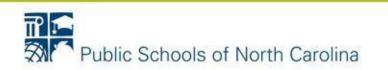

#### Staff UID Process Step 6 – Verify Import & New UIDs in LINQ

- To verify that the import was successful or to look up a UID number, follow the steps below.
  - Sign on to Payroll
  - Select Manage
  - Select Employees

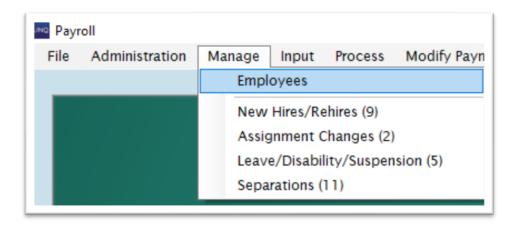

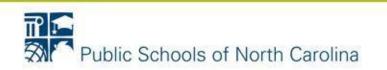

### Staff UID Process Step 6 – Verify Import & New UIDs in LINQ

• The UID is stored on the Personal tab in the field labeled UID (toward the bottom right of the Manage screen).

| Employees             |                                                               |                                           |                    |                    |     |                   |                 |
|-----------------------|---------------------------------------------------------------|-------------------------------------------|--------------------|--------------------|-----|-------------------|-----------------|
| 350001989 SMITH       | I, SARAH J                                                    |                                           |                    |                    |     |                   |                 |
| Personal Contacts Job | Deductions Retirement Tax Dates of Service Notes Leave Checks | and Earnings                              | PPACA Local Use    | e Fields Licensure |     |                   |                 |
| Employee #:           | 350001989 🤣 Auto Generate                                     | Local Hired Date:                         |                    | 11/23/1998         | • • | State Hired Date: | 11/23/1998      |
| Last Name:            | SMITH                                                         | Original                                  | l Hired Date:      | 11/23/1998         | • • |                   |                 |
| First Name:           | SARAH                                                         | Status:                                   |                    | ACTIVE             | ~   | Date of Birth:    | 07/16/1958      |
| Middle Name:          | J                                                             |                                           |                    |                    |     |                   |                 |
| Preferred Name:       |                                                               |                                           | 21                 | (919) 528-4256     | _   | Mobile Phone #:   |                 |
| Primary Site:         | 001 - TRANSPORTATION DEPARTMENT                               | Home Phone #: (919) 528-4256              |                    |                    |     | Mobile Phone #:   |                 |
| Building:             |                                                               |                                           |                    |                    |     |                   |                 |
| Social Security #:    | 111-11-1111 Sex: F ~                                          |                                           | Race               |                    |     |                   | UID: 3253578372 |
| Address:              | 111 TEST DR                                                   |                                           | Hispanic or Lating | 0                  |     |                   | 5255510572      |
|                       |                                                               |                                           | American Indian d  | or Alaskan Native  |     |                   |                 |
|                       |                                                               |                                           | Asian              |                    |     |                   |                 |
| City/State/Zip:       | WILMINGTON NC v 28403                                         |                                           | Black              |                    |     |                   |                 |
|                       |                                                               | Native Hawaiian or Other Pacific Islander |                    |                    |     |                   |                 |
| Email:                | SARAH.SMITH@TESTDISTRICT.k12.nc.us                            |                                           | White              |                    |     |                   |                 |
| Alternate Email       |                                                               | -                                         |                    |                    |     |                   |                 |

• To verify that the import was successful, lookup a staff member who received their first paycheck in the previous pay period. If the import was successful, the employee will have a UID #.

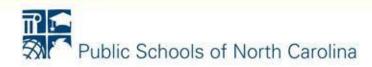

# **Staff UID Best Practices**

- Do not use the **REFRESH**, **BACK**, or **FORWARD** browser buttons. Always use the system links and buttons to navigate through Staff UID. Using the browser buttons will cause you to log back into the system.
- During the Upload, Validation, or ID Assignment Processes, you **do not** have to remain on the page or keep your browser open. Once these processes have started, the system will continue to process the batch and you can check on the progress later.
- When determining if a record is a "Match" or "No Match":
  - Review the "Near Match Details" page to view fields on the two staff members.
  - Analyze the records offline if necessary, by collecting and comparing more information.
  - If the matching staff is in a different school or school district, consider contacting the corresponding agency.
- Take note of the specific Batch ID you are working with so you can easily locate it in the future.

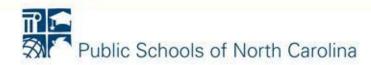

# **Other Menu Items - My Batches Module**

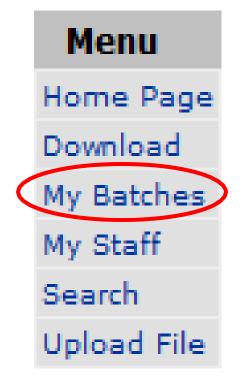

- To access the My Batches Module, click the My Batches link from the Menu.
- This feature allows users to:
  - Review and all batches the user has loaded.
  - Users cannot see batches that have been loaded by other users within the same Charter School.

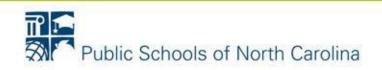

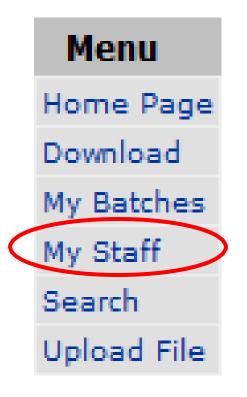

- To access the My Staff Module, click the **My Staff** link from the Menu.
- This module will provide a list of staff members assigned to the district or charter school in which the user has access.
- Users will be able to view additional details about these staff members.
- Note that staff information can be viewed, but not updated in the My Staff module.

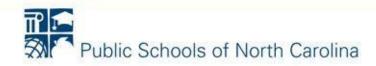

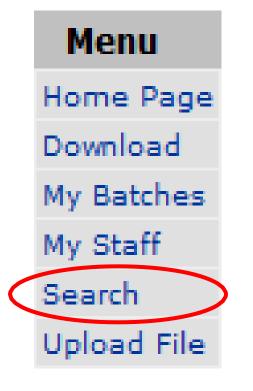

- To access the Search Module, click the **Search** link from the Menu.
- The Search feature can be used to verify the details about staff already in the Staff UID system.
- Note that staff information can be viewed and updated, depending on the role of the user. However, updates made to staff records apart from the ID assignment process will not be included in a batch file for completion of Step 5.

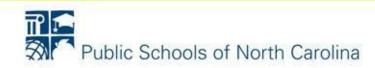